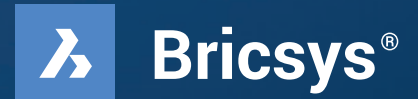

# **轉移簡單化**

在短短的幾個小時內就能轉移到 BricsCAD。 不要相信我們的話,自己去證明吧。

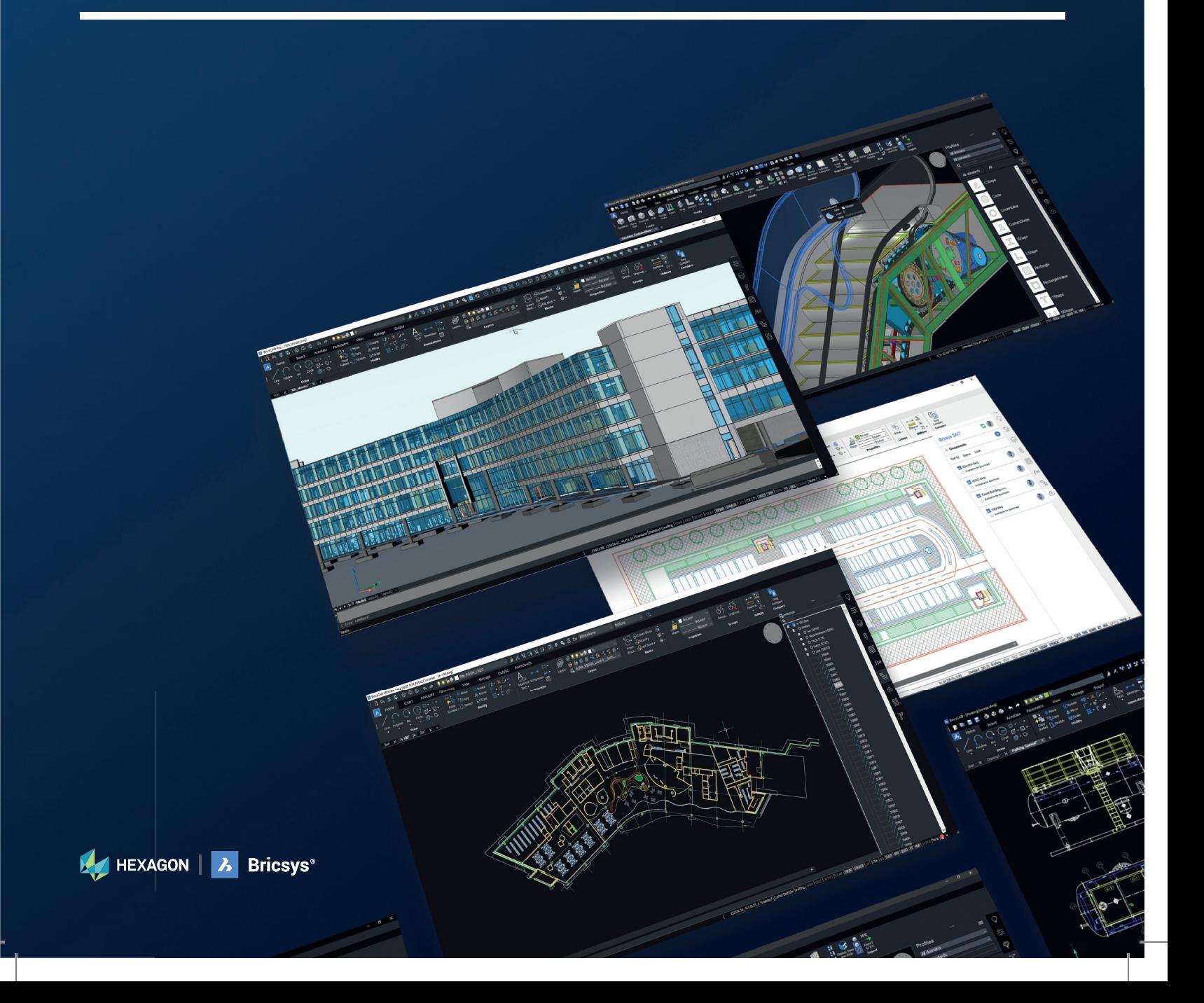

# **Z** BricsCAD®

# **簡介**

轉移到 BricsCAD® 從未如此簡單。在本指南中,您將學習如何快速輕 鬆地從 AutoCAD® 過渡。

BricsCAD的工作方式與AutoCAD非常相似,支援許多相同的功能,包 括外部參考、圖面、圖紙表、PDF貼附/匯入和視埠。本書所包含的提示 和指南將有助於加快您的過渡。

**只需 � 個簡單步驟即可從現有 CAD 軟體轉移到 BricsCAD 步驟 �:** 下載並安裝 BricsCAD **步驟 �:** 探索熟悉的使用者介面 **步驟 �:** 開始轉移到 BricsCAD · 計劃轉移

- · 執行轉移
- · 檢查轉移設置
- **步驟 �:** 用BricsCAD測試一個專案

轉移不應該超過幾個小時,之後將在 BricsCAD 中擁有現有圖紙/模型的新版本。就是這麼簡單,所以 讓我們開始吧。

**EXAGON** | 2 Bricsys<sup>®</sup>

# **步驟 �: 下載並安裝 BricsCAD®**

**外部資源: BricsCAD下載** https://www.bricsys.com/download.do

# **建立 Bricsys 帳戶並下載 BricsCAD® 免費試用**

登入您的 Bricsys® 帳戶,這大約需要30秒。然後登入帳戶。

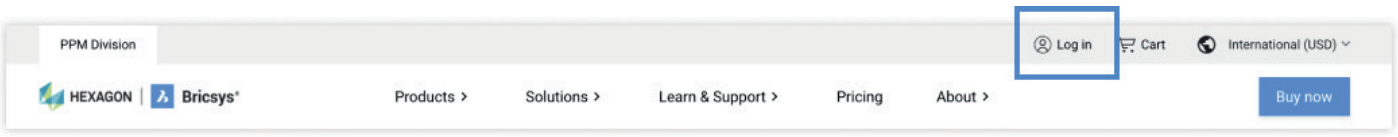

#### **下載 BricsCAD**

 $\mathbf{z}$ 

您現在可以下載並安裝 �� 種不同語言的 BricsCAD。指定下載選項后,同意使用條款並選擇下載。

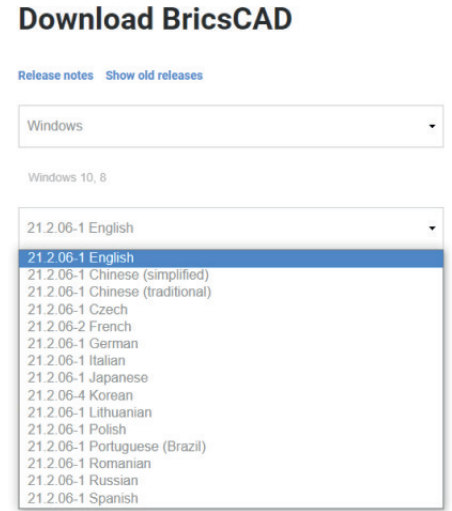

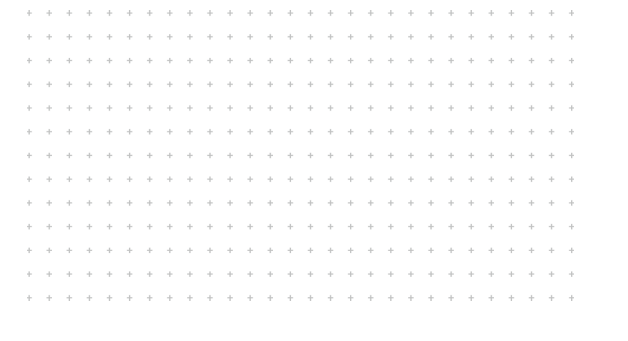

下載完成後,移到安裝程式檔,然後按兩下以開始安裝 過程。

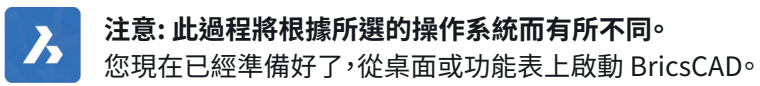

# **步驟�: 您探索熟悉使用者介面**

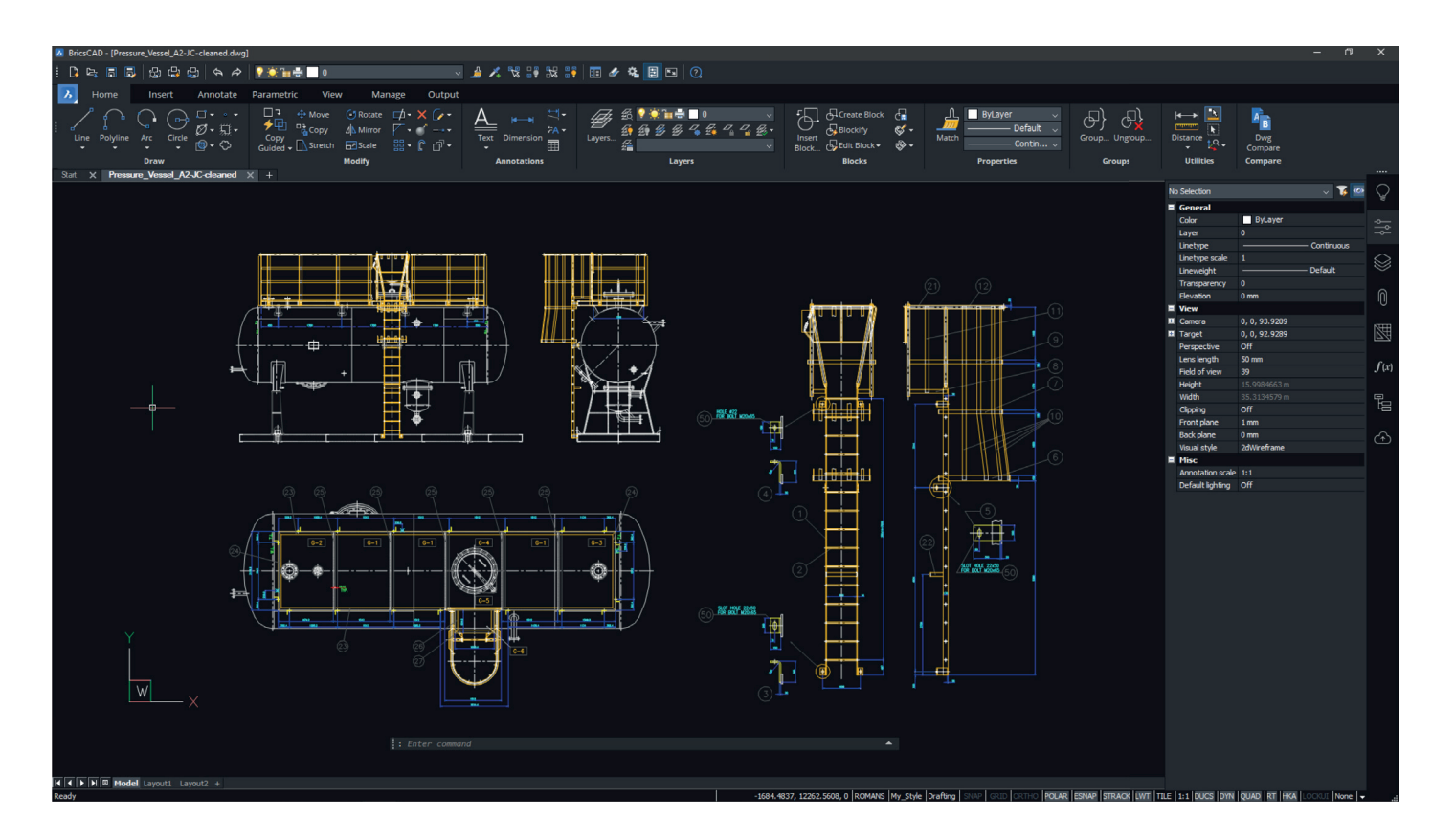

BricsCAD® 是簡單易學的,從一開始就很舒適。「開箱即用」的安裝方式具有一致的外觀和感覺。

- 圖紙和模型空間
- 功能區/面板介面
- 指令行&狀態列
- 相似的指令和功能表
- 熟悉的工具列佈局
- 可停靠或浮动的面板
- 快顯功能表
- 文件選項卡
- 多重工作空間

### **語言支援和全球使用**

您可以使用中文版之外的 BricsCAD,只需下載該語言版本並進行安裝即可。您現有的授權碼適用於目前 15 個本 地化的 BricsCAD 版本中的任何一個。任何 BricsCAD 授權碼都可以在世界任何地方使用,無需額外費用。

**A** HEXAGON | **A** Bricsys<sup>®</sup>

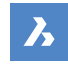

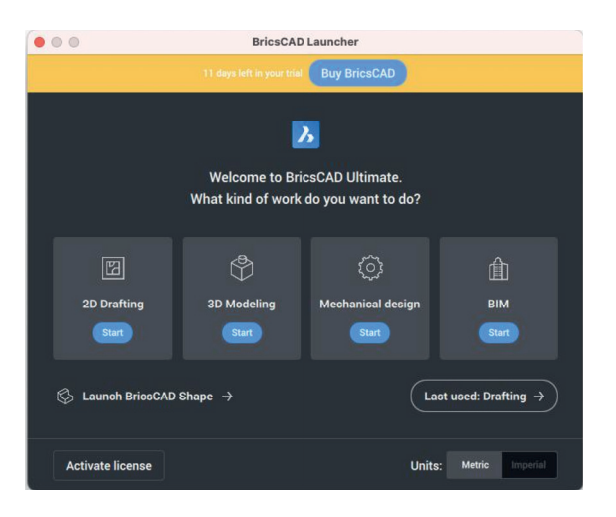

使用 BricsCAD® 啟動器中的「開始」。��天的 BricsCAD 試用版包含 �D、�D、機械和 BIM 工作區。大多數新用 戶從選擇「�D製圖」圖示開始。

de la caractería de la caractería.

 $\mathcal{A}^{\mathcal{A}}\left(\mathcal{A}^{\mathcal{A}}\right) \mathcal{A}^{\mathcal{A}}\left(\mathcal{A}^{\mathcal{A}}\right) \mathcal{A}^{\mathcal{A}}\left(\mathcal{A}^{\mathcal{A}}\right) \mathcal{A}^{\mathcal{A}}\left(\mathcal{A}^{\mathcal{A}}\right) \mathcal{A}^{\mathcal{A}}\left(\mathcal{A}^{\mathcal{A}}\right) \mathcal{A}^{\mathcal{A}}\left(\mathcal{A}^{\mathcal{A}}\right) \mathcal{A}^{\mathcal{A}}\left(\mathcal{A}^{\mathcal{A}}\right) \mathcal$ 

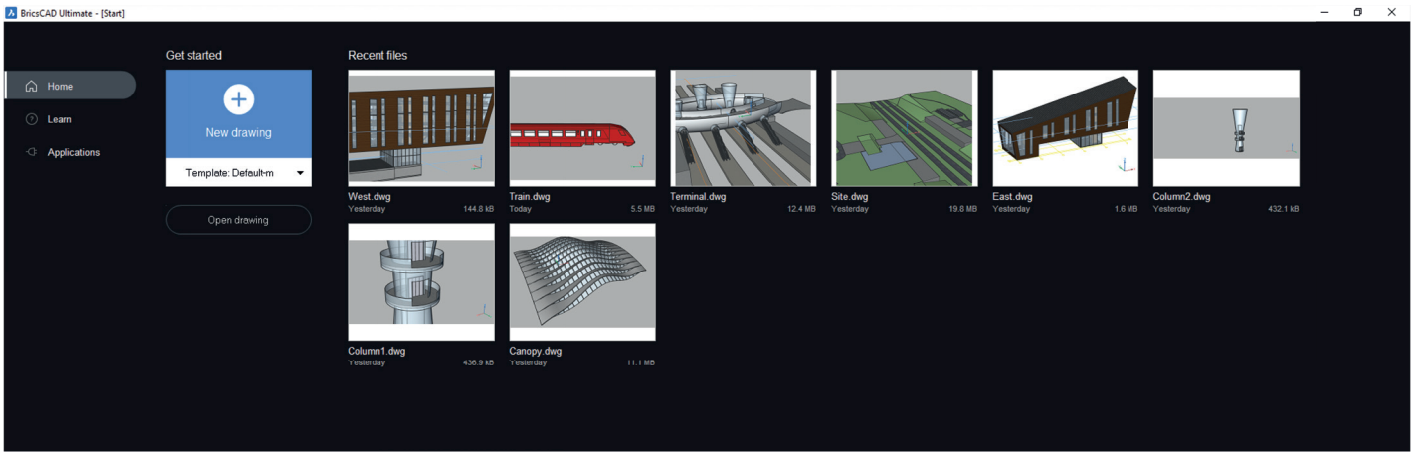

存取最近的圖面,開啟新的.dwg/.dwt 或瀏覽到現有的 dwg 檔,您準備好開始了。

# **步驟�:開始轉移至 BricsCAD**

# **計劃轉移**

BricsCAD 像任何 CAD 程式一樣,不斷地存取各種檔來完成它的工作,而這些檔很可能大部分來自網路位置。在 BricsCAD 的 SETTINGS 指令中,可以為支援檔、外部參考、繪圖機位置等設定不同的路徑位置,然後進行測試,以確保 所有的工作。

# **平行 A 和 B 安裝**

- ·建立網路資料夾
- ·轉移自訂
- ·複製外圍裝置
- ·清理,最小化,轉移
- ·測試B的同時仍運行A

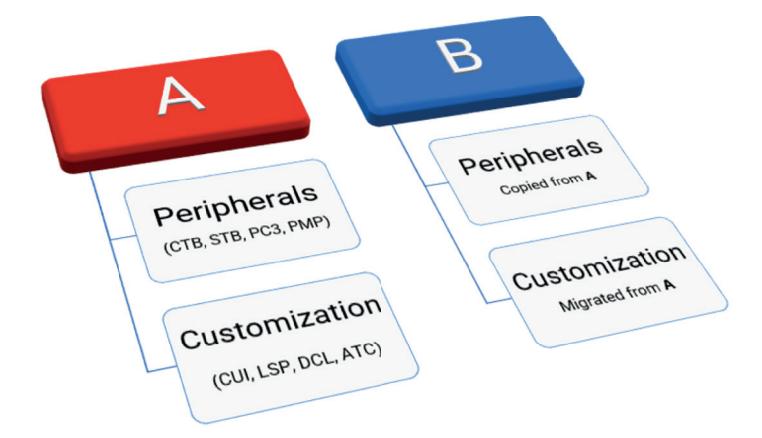

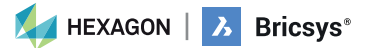

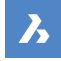

### **確定要轉移的工具**

- 自訂 CUI (包括標準 ACAD.CUIx)、ACAD.pgp.,
- 工具選項板、LSP/ARX 檔,包括標準
	- 標準 ACAD.LSP 和 ACADDOC.LSP
	- VB 和 .NET 例程
	- DST 檔 (圖紙集)
	- DWG/DWT 樣板和圖塊
	- PC� 檔、PMP、繪圖機
- 出圖型式、自訂填充線樣式

將根據上述資訊和各自的檔案位置來建立設定檔 (.arg)。 還需要使用和定位第三方應用程式。

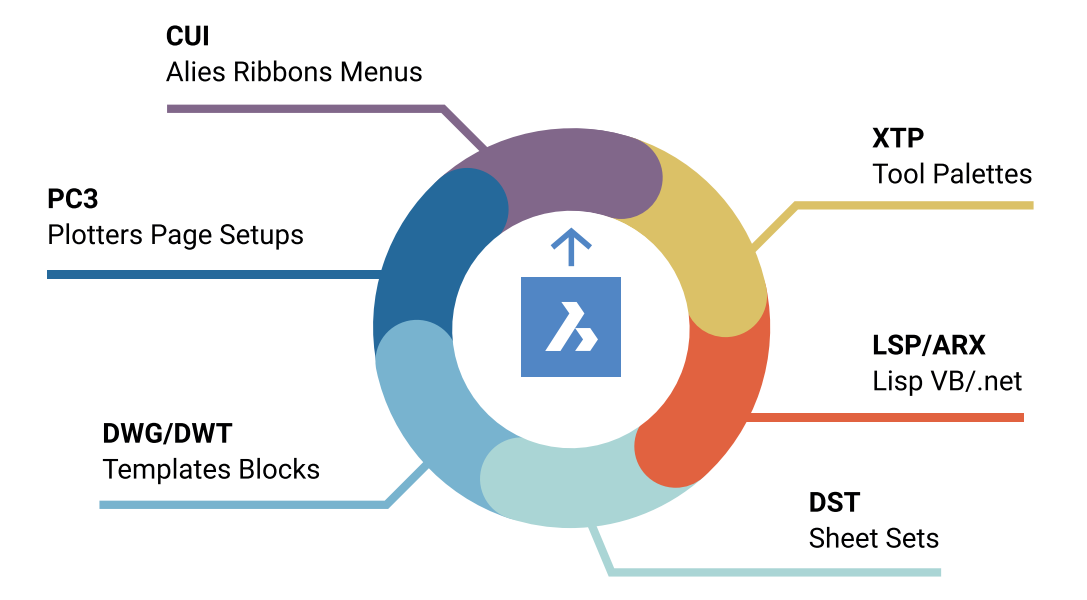

. . . . . . . . . . . . . . . . . . . a car a car a car a car a car a car a and a

de la carra de la carra a caracteristic and a carracter and a carracter and 

and a state

#### **邊轉移邊清理!**

- 移除備份檔
- 移除過時的程式
- 簡化資料夾結構
- 清理圖塊/選項板
- 轉移最低限度!

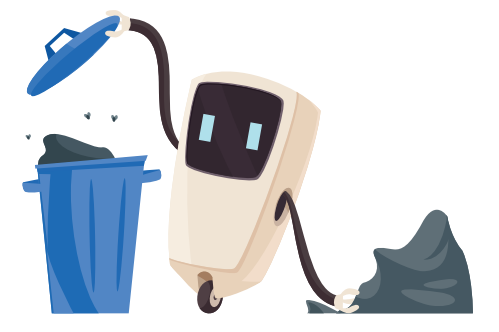

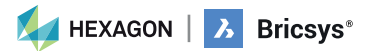

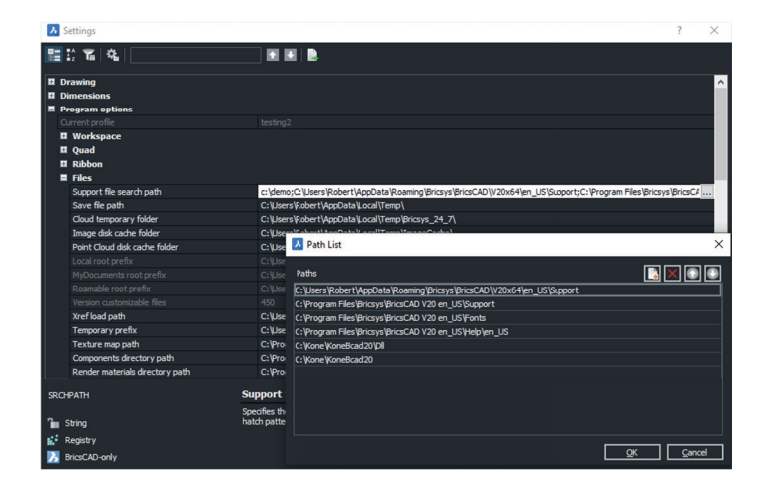

 $\mathbf{z}$ 

#### **轉移環境資料夾和內容**

- 建立資料夾來複製庫內容的環境資料夾,如圖塊和 LISP 檔
- 隨手複製/清理
- 隨時重命名關鍵檔案

如果您有訂製的程式 (LSP) 、樣板檔 (DWT)、圖塊庫 (DWG)、功能表 (CUI) 、工具選項板 (XTP),或其他已熟悉的元件,您也 要把它們帶到 BricsCAD®®想一想您希望這些檔案如何被組織成資料夾,然後開始把需要的檔案從舊的位置複製到新的 BricsCAD 位置。

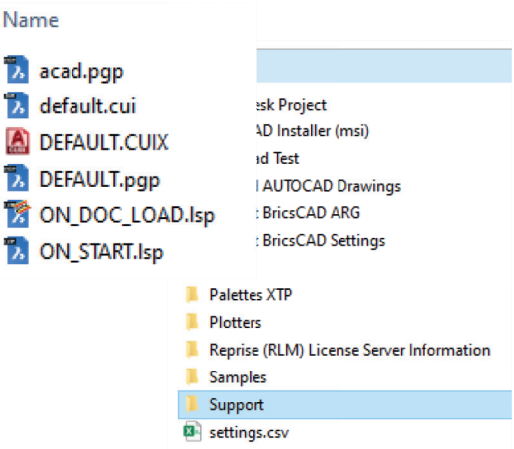

現有支援檔在那裡?

- 集中式伺服器?
- 單獨本地電腦?
- 網路和個人驅動的結合?

需要提供可能的重命名和適當的資料夾位置的確切 檔案。

### **讓 BricsCAD 按照您想要的方式工作**

讓 BricsCAD 的功能與您已經知道的舊系統一樣,是提高用戶滿意度、提高生產力、縮短 BricsCAD 實施培訓時間的好方法。

 $\alpha$  ,  $\alpha$  ,  $\alpha$  ,  $\alpha$ . . . . . . . . . . . . kokokokokokokokokokokoko where  $\alpha$  is the second contribution of a caracteristic

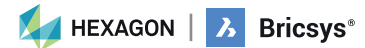

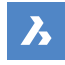

#### **基本支援檔案**

建一個標準的BricsCAD® 資料夾,將所有修改過的 BricsCAD 檔案放在裡面。為每個支援檔案類型建子資料夾應該很簡 單。複製當前的支援檔案和每個各自的子資料夾,並進行相應的重命名。

#### 建議使用簡單的支援資料夾!

- 在 BricsCAD 中 ACAD.PGP 變為 DEFAULT.PGP
- 在 BricsCAD 中 ACAD.LSP 變為 ON\_START.LSP
- 在 BricsCAD 中 ACAD.CUIx 變為 DEFAULT.CUI
- 在 BricsCAD 中 ACADDOC.LSP 變為 ON\_DOC\_LOAD.LSP

**外部資源: 影片 – 從A到B: 轉移策略。和其他BricsCAD 影片** https://www.bricsys.com/en-us/bricscad-digital-summit-2021/?wvideo=9z3veyctns

# **PGP 檔**

指令別名儲存在 \*.pgp 檔 (ProGram參數檔) 中。預默情況下,使用 Roamable Root 資料夾的支援目錄下的 DEFAULT.pgp 檔。

**• 從 AutoCAD 位置複製** ACAD.pgp, 粘貼到 BricsCAD® 支援資料夾中,**重新命名為** DEFAULT.pgp

**外部資源: 指令別名說明頁面** https://help.bricsys.com/document?title=\_guides/BCAD\_customization/GD\_ commandaliases.html&documentVersion=V22

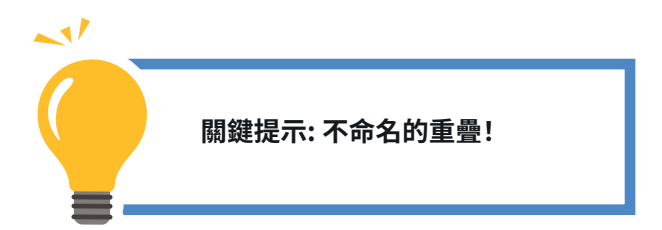

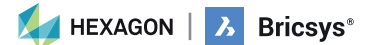

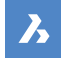

# **LISP (.lsp)**

當 BricsCAD® 啟動時,會自動尋找一個名為ON\_START.LSP的AutoLISP檔,並執行在該文件中的任何代碼,所以您需要確定 它存在,並且 BricsCAD 找到它。您必須做的就是把 ON\_START.LSP 檔放在 BricsCAD 的支援目錄中 – 您可以用 SETTINGS 指令來管理,並在「程式選項/檔案」下查找。 (ACAD.lsp 在 BricsCAD 中變為 ON\_START.LSP)

- **從 AutoCAD** ® 位置複製 ACAD.LSP,**粘貼**到 BricsCAD 支援資料夾中,**重新命名為**On\_Start.LSP
	- 重新命名關鍵檔案
	- 注意硬編碼路徑和 AutoCAD 特定資料夾

#### **轉移 LISP**

- · 重命名关键檔案
- 通過 APPLOAD 啟動。BLADE 或 ON\_START
- 重新啟動 BricsCAD 以驗證
- 注意:
	- 硬編碼路徑
	- AutoCAD特定資料夾

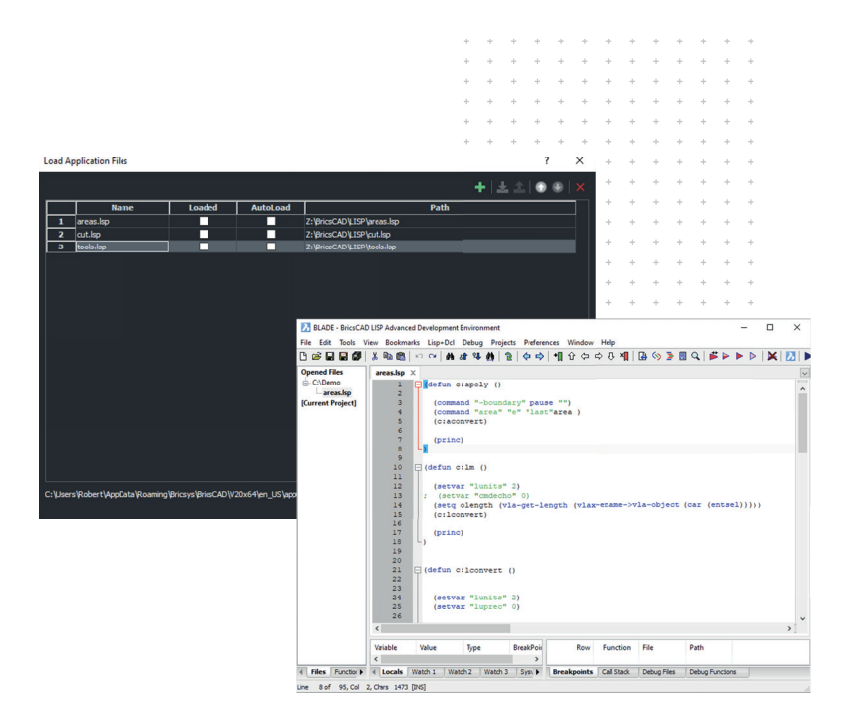

(if (findfile "x:\\lisp\\standards.lsp") (load "x:\\lisp\\standards.lsp")  $\lambda$ 

(prompt "\nBricsCAD startup routine loaded.")

#### **外部資源: LISP轉移博客**

**https://help.bricsys.com/document?title=\_guides/BCAD\_ customization/GD\_lisp.html&documentVersion=V��**

# **外部資源: Blade 說明頁面**

**https://help.bricsys.com/document?title=\_commandreference/ CMD\_blade.html&documentVersion=V��**

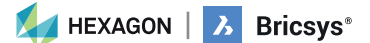

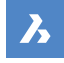

#### **工具選項板**

工具選項板可提高使用者效率,通常是「最佳實踐」的一部分,可以從現有 CAD 平台匯入。

# **匯出工具選項板**

匯出工具選項板 (從 AutoCAD® )

- 在任何圖面輸入 CUSTOMIZE 開啟「自訂」視窗。
- 在工具選項板上按下滑鼠右鍵,然後選擇「匯出」。
- 選取儲存 .xtp 檔的位置。
- 在目標系統 (或目標程式) 輸入 CUSTOMIZE 指令。
- 在任何選項板名稱上按滑鼠右鍵按,並選擇「匯入」。
- 瀏覽到所需資料夾。
- 按「關閉」

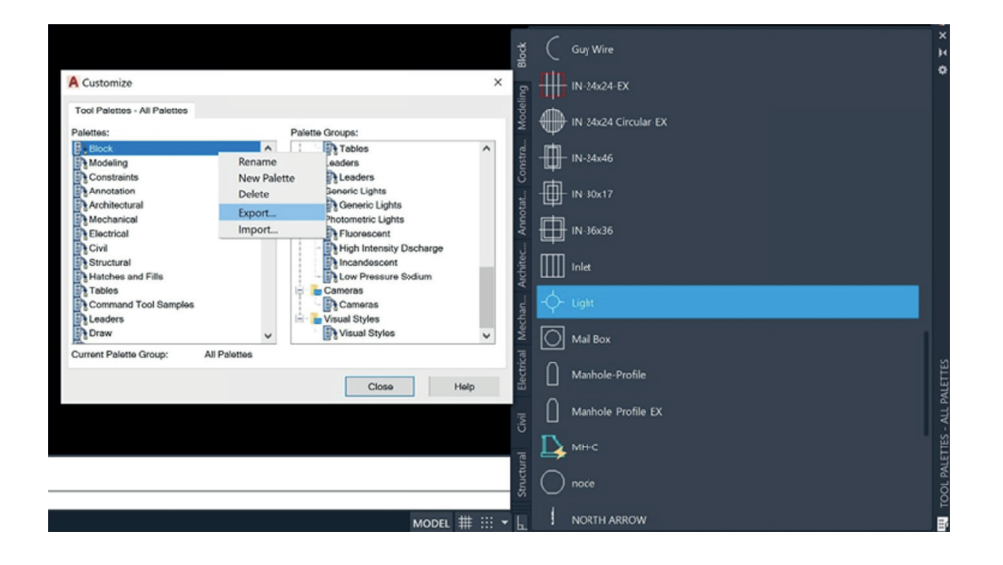

#### **匯入工具選項板**

匯入工具選項板 (在 BricsCAD® 中)

- 打開「工具選項板」面板。
- 在「工具選項板」面板中,按右鍵並選擇「自訂選項板」, 將開啟「自訂」對話框。
- 在「自訂」對話框的選項板面板上,按右鍵並在快顯功能 表中選擇「匯入」。
- 在「匯入選項板面板」對話框中,選擇資料夾,然後選擇 一個選項板檔 (\*.xtp)。
- 按「開啟」按鈕或按兩下以匯入選項板。 該選項板將加入到「選項板」清單中。
- 按「關閉」按鈕以關閉「自訂」對話框。

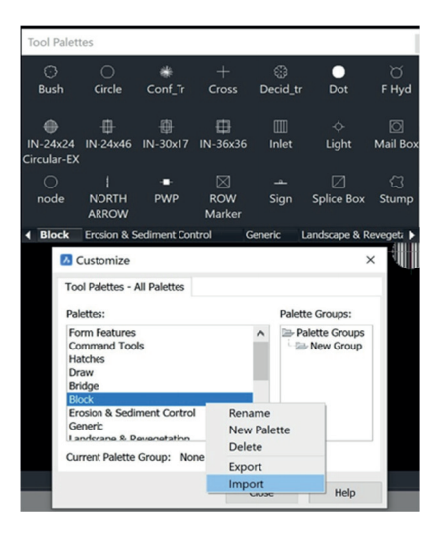

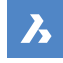

 $\bar{a} = \bar{a}$ 

### **轉移工具選項板元件**

- 從 AutoCAD® 將單個選項板匯出為 XTP
- 注意檔案的路徑,如有需要可進行編輯
- 匯入至BricsCAD®
- 保留 XTP 以供之後編輯

where the contract of the contract of the contract  $\alpha$ . . . . . . . . . . . . . . . . . . . .

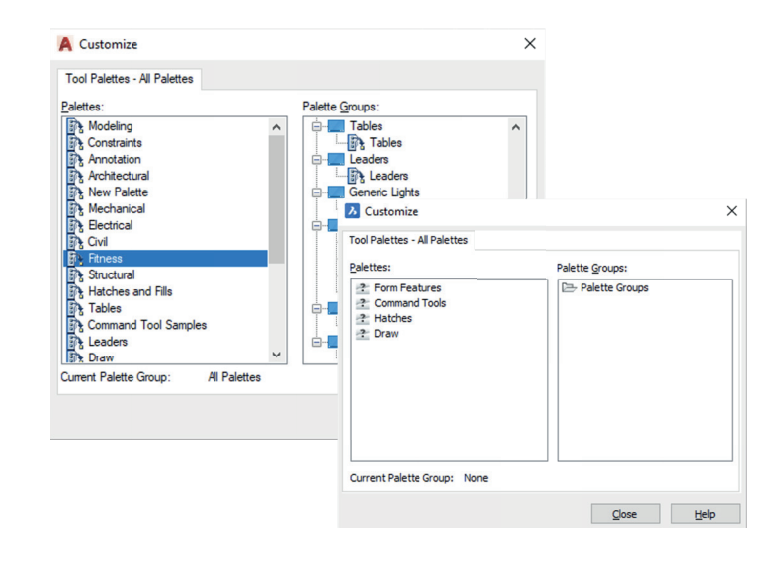

# **外部資源: 工具選項板說明頁面**

**https://help.bricsys.com/document?title=\_guides/BCAD\_ customization/GD\_toolpalettes.html&documentVersion=V��**

#### **繪圖機/PC�/PMP檔**

BricsCAD 使用您目前的繪圖機、PC�檔和PMP。

- 從目前位置找到繪圖機檔,並將它們複製/粘貼到 BricsCAD 支援資料夾。
- PC3 檔儲存在 Roamable 根資料夾的 Plotconfig 子資料夾中。

## **複製外圍設備**

- 使用 PlotterManager 指令
- 將 PC3/PMP 檔案從現有應用程式複製到 BricsCAD 中的「出圖規劃」視窗中
- 這些檔案「包裹」著系統驅動程式,因此可以直接複製,因為它們不是專有的。

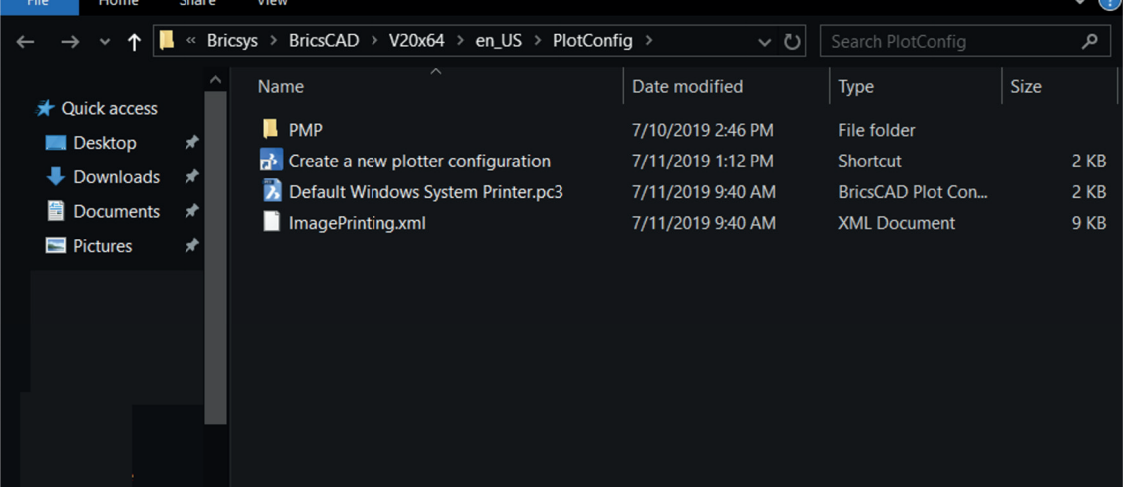

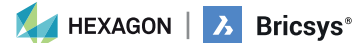

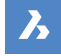

### **外部資源: 繪圖機規劃說明頁面**

**https://help.bricsys.com/document?title=\_guides/BCAD\_printing\_and\_plotting/** GD\_plotterconfiguration.html&documentVersion=V22

#### **外部資源: 列印和出圖說明頁面**

**https://help.bricsys.com/document?title=\_guides/BCAD\_printing\_and\_plotting/ GD\_generalprocedureforprinting.html**

#### **應用程式目錄**

應用程式目錄包括Bricsys以外的開發者為滿足特定需求而創建的應用程式。超過1500名外部開發者為BricsCAD® 建 立,而其中有���多家公司直接在 Bricsys 應用目錄上發佈他們的應用。您可以免費下載一些應用程式,如Express Tools。其他的則可以從出版商那裡購買。

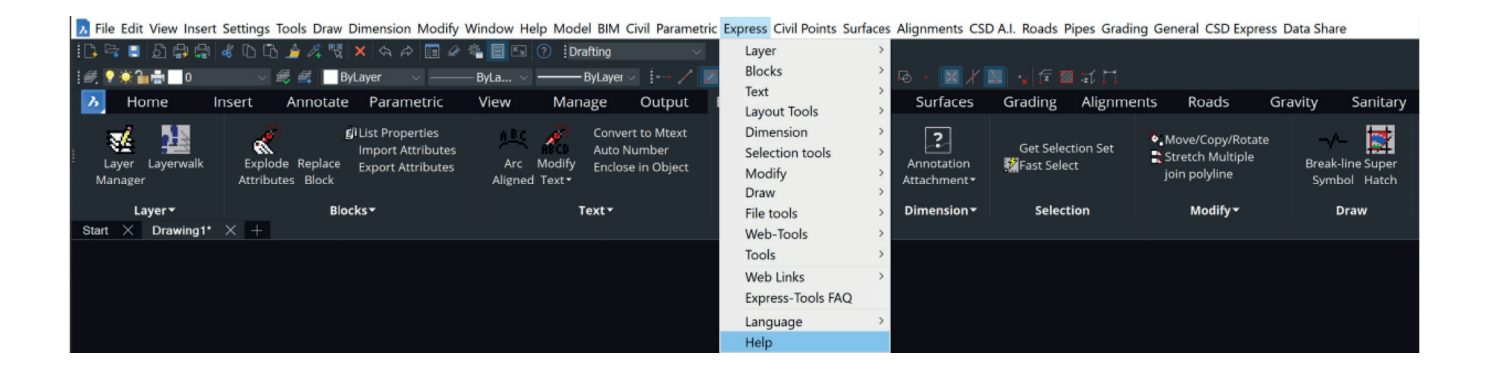

#### **外部資源: BricsCAD.com 應用程式目錄**

**https://www.bricsys.com/applications**

#### **讓 BricsCAD 看起來像您想要**

適應 BricsCAD 的最有效方法是讓 使BricsCAD 的外觀和感覺與您想要的完全一樣。 BricsCAD 應用程式視窗的外觀因您選擇的設定檔而略有不同。然而,即使工具不同,主要的使用者介面元素也適用於 各種設定檔。這些元素可以通過設定、CUI 和設定檔管理員來控制。

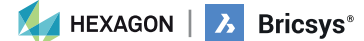

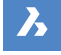

# **轉移 CUI 元件**

- 僅使用自訂元素建立乾淨的 CUx
- 在 AutoCAD 中開啟 CUI,使用 AutoCAD CUI 傳輸選項卡匯 出自訂 CUI 元素,
- **儲存** 局部 CUI。
- 將局部 CUI 讀入 BricsCAD® CUI
- 在 BricsCAD 中打開預設的CUI **右擊**「載入局分CUI檔」,**選 擇**先前儲存的局部CUI檔,**加入/載入**元素到工作區。

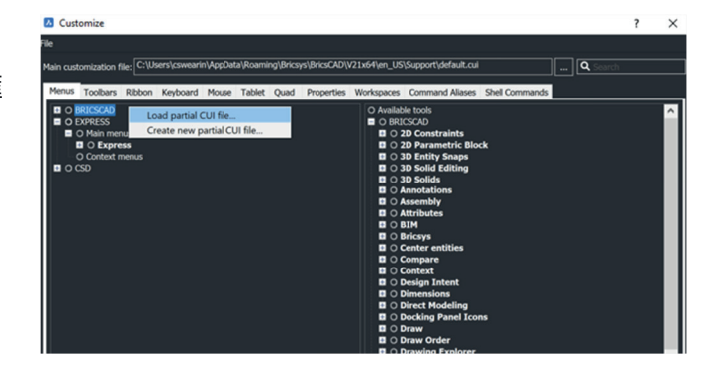

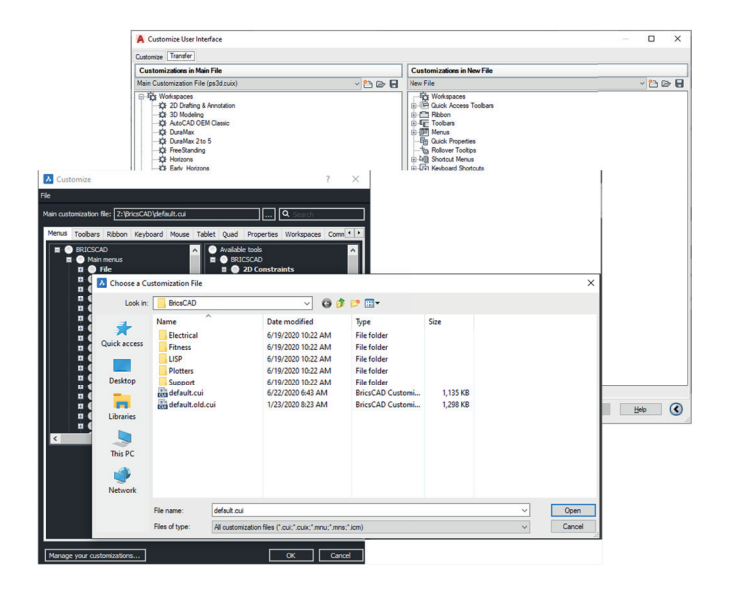

**外部資源: 指令別名說明頁面 https://help.bricsys.com/ document?title=\_guides/BCAD\_ customization/GD\_commandaliases. html&documentVersion=V��**

### **檢查「設定」和「設定檔」**

請記住,我們要把所有的支援檔從 AutoCAD® 轉移到BricsCAD。最終,Autodesk 將從您的電腦中刪除,因此支援檔必須可 用。在 BricsCAD環境測試之前請勿刪除 AutoCAD。使用 BricsCAD 打開.dwg,就可以上路了。

### **設定**

熟悉 BricsCAD 內的設定/選項。使用 Settings 或 Options 指令進入。增加支援檔的路徑、改變單位、修改導航工具、設定替 用字型、樣板位置等。使用頂部的搜索欄,快速分離出特定的所需設定。

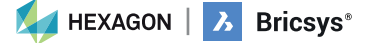

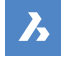

#### **圖紙集 (.dst)、圖面樣板、圖塊**

圖紙集檔 (.dst)、圖面樣板 (.dwt) 和圖塊可以保留在 其目前本地位置。使用 Settings 指令,分別瀏覽到所需 的路徑,並相應地進行變更。

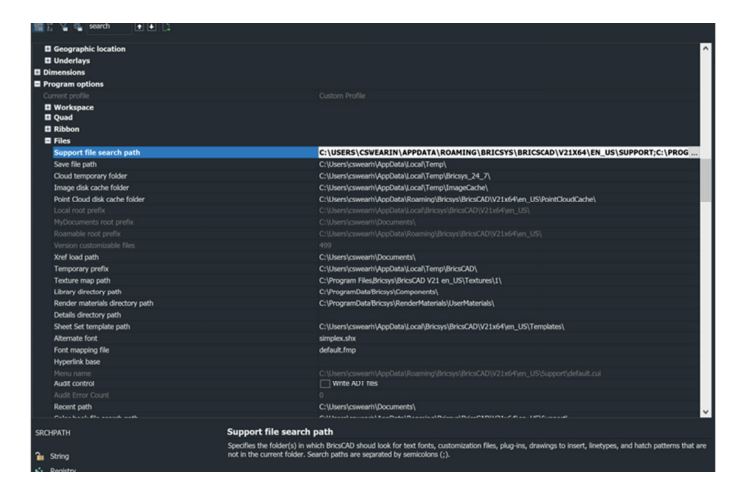

#### **外部資源:設定說明頁面**

**https://help.bricsys.com/document?title=\_dialogboxes/DB\_settings.html&documentVersion=V��**

### **設定檔 (.arg)**

在 BricsCAD®中,您可以目訂控制繪圖環境的設定,然後可以將其儲存在使用者設定檔中。您可以建立多個使用者設定 檔,例如,一個設定檔用於執行白色背景和有限的工具列,另一個設定檔沒有指令行,有 3D 繪圖所需的所有工具列和 鎖點設定。當多個用戶共用同一台電腦,而每個使用者都喜歡建自已的個人繪圖環境時,也可以使用使用者設定檔。使 用者設定檔可以匯出到一個檔案,然後可以在不同的電腦上匯入。這使您可以將您的設定複製到新的電腦上,或在多台 電腦上安裝相同的設定。

您在 BricsCAD 的基礎上使用第三方應用程式,可能想建立使用者設定檔,以便在這些應用程式中使用。

• 當 BricsCAD 正在執行時啟動 **PROFILEMANAGER**指令。

#### **使用設定檔**

a carracter a carracter

. . . . . . . . . . . . . . . . . . a caracteristic and a carra carra carra a . . . . . . . . .

a carracter and a carracter a carracter and a carracter a carracter and a carracter

- 使用 PROFILEMANAGER 指令
- 共用 ARG 檔
- 如果需要,編輯檔案的路徑

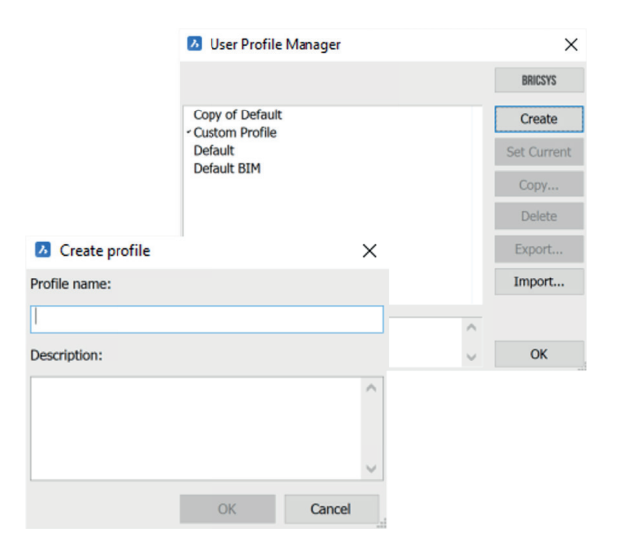

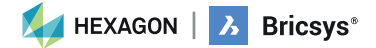

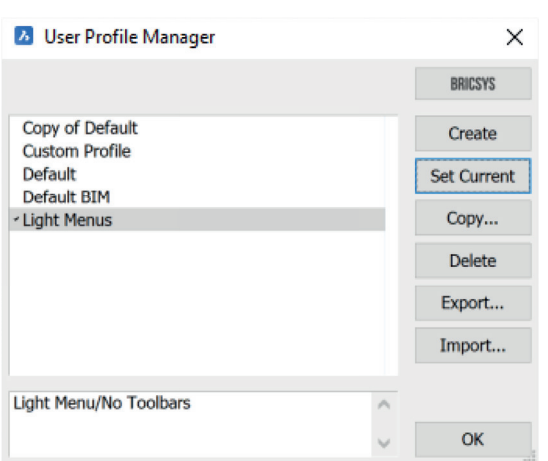

 $\boldsymbol{\lambda}$ 

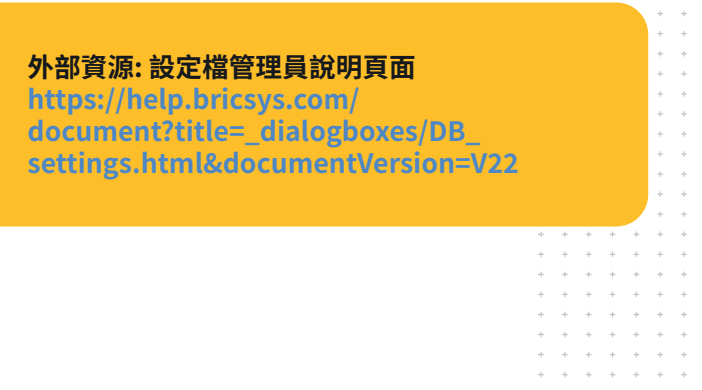

# **步驟 �: 使用 BricsCAD 測試專案**

BricsCAD® 支援相同的功能,包括開啟、編輯和列印圖面。您會發現許多您最喜歡和最常用的命令都是相似的,並且功 能完全符合預期。

要測試 BricsCAD 的相容性,使用 OPEN 指令開啟現有圖形面。請注意,圖面的外觀和感覺完全相同。如果需要,請使用 其他 CAD 軟體打開同一圖形並進行比較。

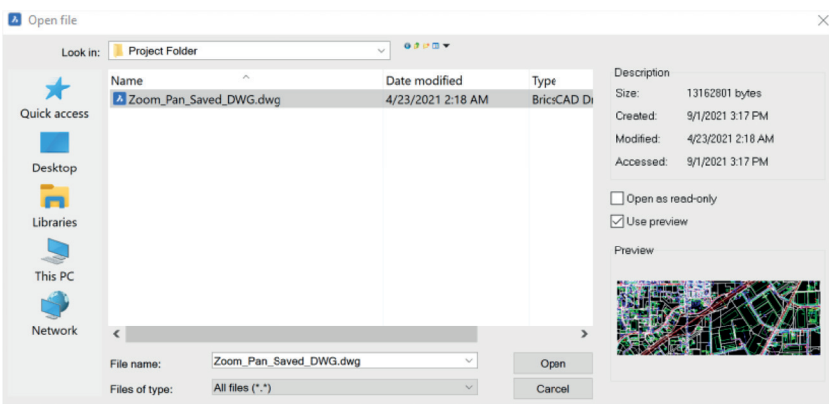

**修改**現有圖面中的圖元。加入文字、插入圖塊、 繪製線、使用鎖點、檢查性質、建立標註,就像 平時做的一樣。

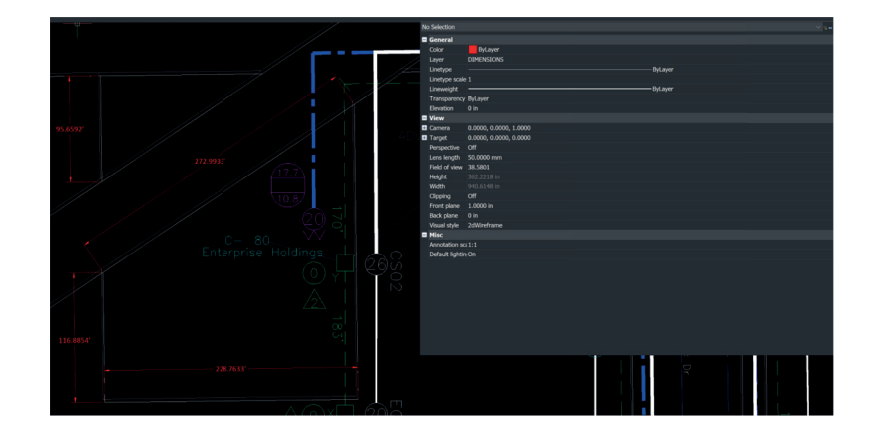

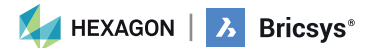

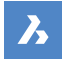

使用 PLOT指令列印圖面。輸入指令後,現有圖面的列印設定將按定義顯示。

可以列印到資料夾位置,也可以直接列印到繪圖機。檢查 最終輸出,以驗證 BricsCAD® 出圖是否產生預期的結果。

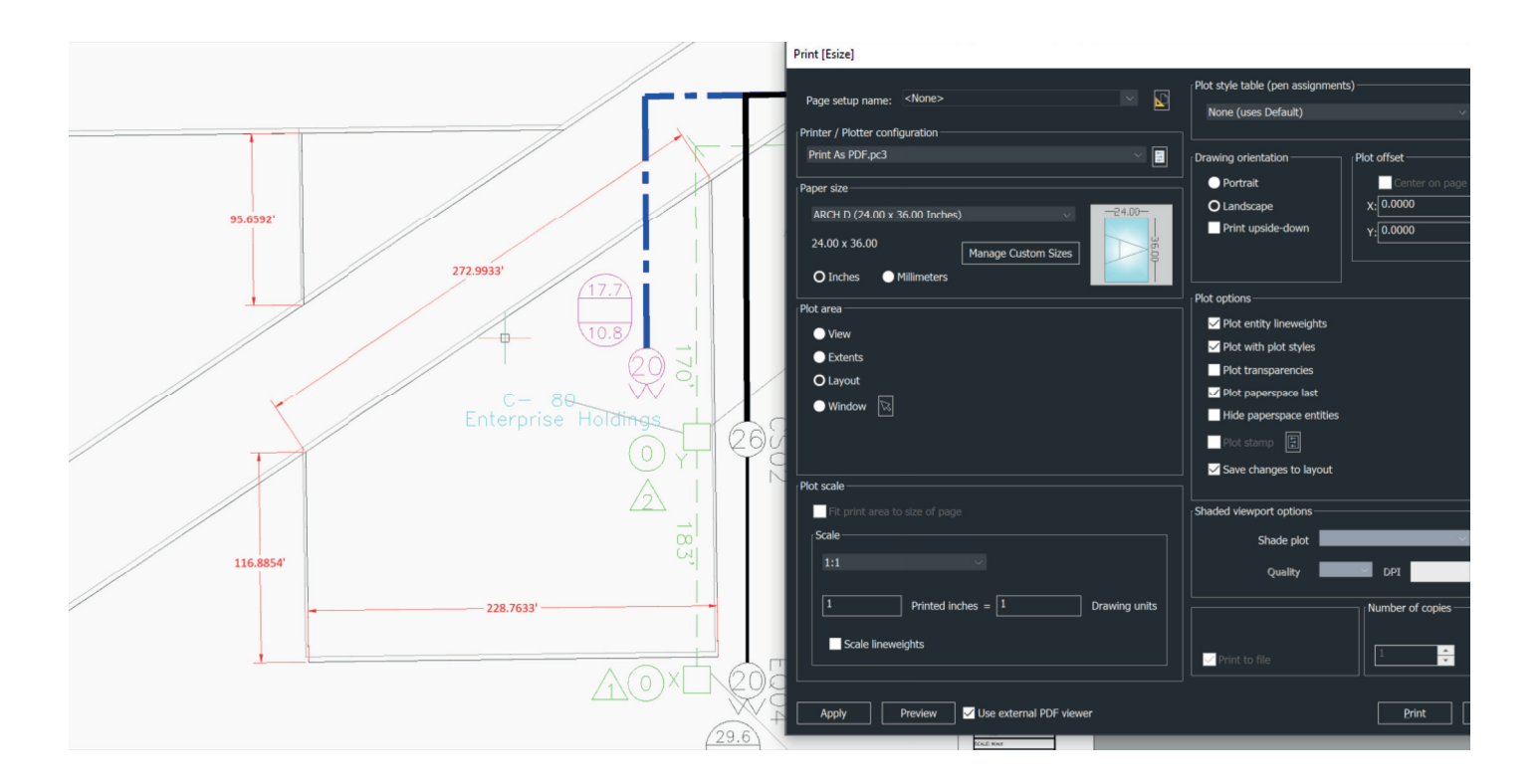

從 AutoCAD 到 BricsCAD 的轉移評估和規劃的引導式課程: https://lessons.bricsys.com/courses/1545931/lectures/35482970

其他說明和支援:本指南是為了讓您開始使用 BricsCAD。並不包括轉移的每一個方面,可能還 需要其他的自訂、工具和材料。 如需其他說明和資源,請訪問轉移博客頁面: https://blog.bricsys.com/migration/

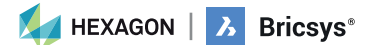

 $\ddot{\phantom{0}}$ 

 $\stackrel{+}{\leftarrow}$  $\ddot{\gamma}$  $\ddot{\phi}$  $\ddot{\gamma}$  $\pm$ 

 $\div$  $\sim$ 

# **CAD 專業人士告訴我們關於轉移到 BricsCAD® 的情況:**

"在使用了28年的AutoCAD之後<sup>,</sup>經過快速而簡單的安裝,我們將1000多名具有不同年限的使用者無縫過渡到 **BricsCAD。這些使用者分佈在全球各地,他們在不需要額外培訓的情況下完成了轉換。"** ,Subsea � 公司 CAD/繪圖經理 Lorelei Connors

**"BricsCAD讓我們很容易從其他CAD軟體中過渡。這個過程非常順利。"** 日鐵德勝的技術開發部

**"從 AutoCAD 到 BricsCAD 的過渡實際上非常容易:所有的命令都一樣,我可以繼續使用我用 AutoCAD 建 的.dwg檔。一個上午之後,你就會掌握 BricsCAD 的使用方法。"**  Tekenbureau van Amersfoort 業主 Ben van Amersfoort

**"BricsCAD的第一個優勢是它的價格,再加上永久許可。第二大優勢是BricsCAD與其他CAD軟體以及用它們製作 的數據檔的高度相容性。"** Takamiya 技術部總經理竹村邦彥

**"一個由兩個人組成的小團隊做了關於我們的庫和樣板的所有準備工作。然後,我們部署了與 AutoCAD® LT 平行** 運行的 BricsCAD,以確保我們在需要時有一個後備方案。當我們從 Windows 7 轉移到 Windows 10 時移除了 **AutoCAD® LT,沒有人注意到。"** 

SLIK Architekten 創始合夥人 Steffen Lemmerzahl

**"由於在過渡期開始時有兩種程式,每個人都可以自己選擇。 過了不久,幾乎每個人都轉而使用 BricsCAD。"** EBB Ingenieurgesellschaft CAD代表 Franz Dietz

**"我很驚訝沒有更多的人在使用 BricsCAD。我認為,如果每個人都知道他們可以獲得所有他們需要的 AutoCAD 功能,而不必購買訂閱,那麼他們就會轉而使用。另外,還可以省錢。 這是一個不費吹灰之力的事情。** 

Vector Structural Engineering 專案工程師 Jason Spilker

您並不孤單,瞭解為什麼越來越多的 CAD 專業人員轉向BricsCAD: bricsys.com/en-eu/customer-cases

並查看 G� 網站上的評論: g2.com/products/bricscad/reviews/bricscad-review-653216

**下一步是什麼?立即遷移到 BricsCAD,並開始以更低的成本收穫更多的人工智慧 自動化和更靈活授權的好處。**

**A HEXAGON A** Bricsys<sup>®</sup>